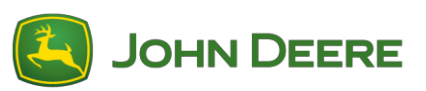

# **StarFire 6000™ Receiver Software Reprogramming**

### **Preparing Starfire™ 6000 Receiver Software for a USB At Computer**

- 1. Download the new software and save the .zip file to your computer (desktop).
- 2. Select the file that is now on your desktop and extract the data (this is the same as unzip) to your desktop.
- 3. Using a USB storage device, a specific file structure will need to be created. (Note the folder names will need to be in the English Language)
	- a. First create a folder and title it "Programs"
	- b. Create a secondary folder within the "Programs" folder titled "Receiver"
- 4. Copy the extracted file to the USB storage device file structure Programs > Receiver
	- a. Verify that you have a .prc file on our USB storage device within the receiver folder. If you have a .prc file in the receiver folder the software is now ready to be installed.

### **At Machine with StarFire™ 6000 Universal Receiver**

- 1. Identify the StarFire™ 6000 USB port on the bottom of the receiver.
- 2. Insert your USB with the correct .prc file embedded and proceed to the display within the cab to initiate download.
- 3. At the display, follow the steps below to initiate the programming of the StarFire™ 6000:
	- a. Select "Main Menu"
	- b. Select "StarFire™ 6000" icon
	- c. Select "USB Drive" (softkey "A")
	- d. Select "Update Receiver"
	- e. Select correct file for programming

*Note: This typically takes 3 minutes to process completely*

f. When prompted, select "continue" button to proceed to normal working functionality

## **StarFire 6000™ Integrated Receiver Software Reprogramming**

*Note: Starfire™ 6000 Integrated Receiver software updates can be delivered by USB through the Generation 4 Display.*

### **Preparing Starfire™ 6000 Integrated Receiver Software for a USB At Computer**

1. For a StarFire™ Integrated Receiver with a Generation 4 Display, use the Software Manager Utility to download the software package to a USB.

### **At Machine with StarFire™ 6000 Integrated Receiver**

- 1. Insert your USB into the Generation 4 Display with the correct file embedded and follow the steps below to initiate the programming of the StarFire™ 6000 Integrated:
	- a. Select 'Software Manager"
	- b. Select "Install from USB Drive"
	- c. Select "View Updates for Other Devices"
	- d. Select "GPS Receiver"
	- e. Select correct file for programming